# **CME E-quotes Quick Reference Guide**

# **SHORTCUTS**

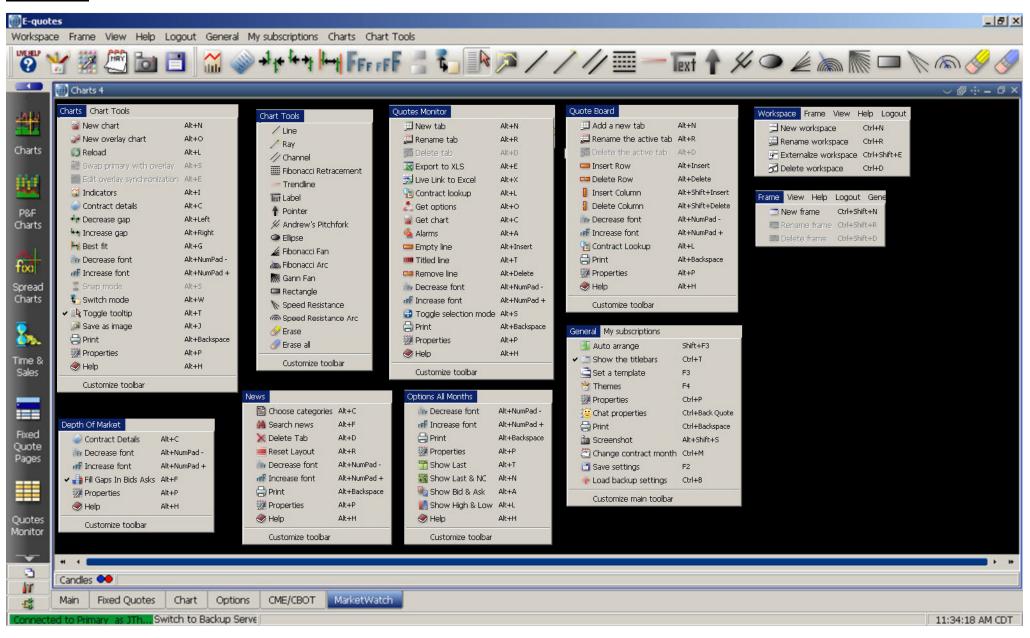

## **WORKSPACES**

## Adding Workspaces (pages):

- 1. Left click on Workspace and click NEW Workspace
- Then choose **Apply Blank** and build your page using the shortcut bar (click the arrow in the upper left of screen), choose an existing layout or create your own.
- From the shortcut bar or Frame menu, you can add many types of windows, including charts, options, Time & Sales, etc

# **QUOTES**

#### Quotes Page:

This is a convenient page that automatically updates. The symbols on the **Fixed Quote Page cannot** be modified, however, the font and colors can be changed by clicking on the Properties button at the top right of the screen (or by clicking Quote Pages and then Properties on the menu) The **Fixed Quote Page** has sub-tabs for **Grains, Livestock, Softs, etc.** Double click a quote to trigger a chart, or right click for option strikes and other charting options.

# All Quotes: (Quote Boards, Quote Monitors, Options Monitors)

This quote display includes sub-tabs for which the symbols can be changed in addition to the fonts and colors. Within the properties, you can also set your **Quote Monitors** to trigger a chart with a double click on the symbol, or right click for charting / options. The properties can be accessed in the same way by clicking on the Properties icon or by clicking on **Quote Monitor** and then **Properties**. To add a quote tab for your own page, right click an existing tab.

# Request Quote Symbols:

### Ways to request quote symbols:

- Type the symbol in the Contract field (Ex: CZ8) will not roll at expiration
- Auto update quotes, use the following (Ex. C1-) will roll at expiration
- For a calendar strip (futures chain), type the symbol and double click Calendar Strip.
- For functions (spreads or basis), type the formula (Ex: CZ8-WZ8, CZ8 \* 35)
- For traded spreads, use the following method (CZ8:CH9) symbols separated with a colon
- 6. Options can be entered into a quote monitor or your can use a preset option **monitor** page

# Symbol Guide:

- When viewing a Quote Monitor, click the Contract Lookup Icon at the top of the screen
- To have a symbol guide emailed or faxed, email support@cme-equotes.com

#### Options:

In the top left corner of the preset Options page, type the **futures** symbol and press *enter*. Change the columns and colors by clicking the Option Properties icon or by clicking Options from the menu for advanced "what if" scenarios, click the yellow options calculator icon at the top of the screen.

To **chart** an option from an **option** monitor, right click on the strike price then choose Put or Call for the corresponding Chart.

# **E-quotes Contact Info:**

Sales: 1-312-980-8299 Fax: 1-312-980-8250

Support: 1-312-980-8299

support@cme-equotes.com

CME E-quotes<sup>TM</sup>
Straight from the source.

www.cme-equotes.com

#### **CHARTS**

#### Ways to request a chart:

- Right click a symbol from a fixed quote or quote monitor, <u>and</u> make your selection.
- 2. To change a **Chart**, click on the chart you would like to change, enter the symbol (dialog box will appear)
- 3. From the charts menu at the top, choose New Chart.

# Creating a continuous chart:

- On an existing chart, right click and choose weekly or monthly.
- From a quote page, right click and choose the interval you want.
- Daily continuous charts use only the 'root' symbol (W = Continuous Wheat)

# Displaying an expired contract:

Using one of the methods above, type in the symbol + year (Ex: WZ70 - will display Dec Wheat 1970)

<NOTE: you must uncheck the Limit To box, or the system will not display all of the requested data >

# **Chart Properties:**

- To change the style of a chart, right click to change to a line or candlestick
- 2. To change the weight or colors, click on the chart preferences icon (also available via right click on a chart)
- 3. To change the indicators, click the indicators icon at the top to add or delete studies.
  - ( to make all future charts display the same indicators, choose **Default** while in the Indicators dialog box)
- 4. To expand or contract a chart or to use chart tools, use the toolbar above the chart.

### **Changing Charting Timescaling:**

| ,1 = 1 Minute   | ,2 = 2 Minute   | ,3 = 3 Minute   |
|-----------------|-----------------|-----------------|
| ,5 = 5 Minute   | ,10 = 10 Minute | ,15 = 15 Minute |
| ,30 = 30 Minute | ,45 = 45 Minute | ,60 = 60 Minute |
| ,D = Daily      | ,W = Weekly     | M = Monthly     |

# **NEWS**

## Displaying a news Story:

- Double click a news story to display its content.
- To view the news tabs, click the **Reset Layout** button at the top of the screen.
- 3. A single click will display a news story in the preview pane.
- 4. To hide the preview pain, right click and choose hide.

# News Searching:

- Click the pink binoculars and enter the keyword(s) you would like to display.
- 2. Make sure to click ANY instead of ALL, for broad searches.

#### Rename a news tab:

- Double click that tab and type the name you would like displayed.
- 2. For a list of preset categories to display, click the Categories icon at the top.

# **WEATHER**

# **Displaying maps**:

- 1. Click on the section you would like displayed
- Single click the map you would like to display to make it larger.

<u>Important</u>: To return to the menu **DO NOT** close your map. Instead, click the **home** or **back** button at the top.

Closing the displayed map by clicking the x will close your weather page. If you do close your weather, you can click on Frame (top menu), and choose Weather. You can then click the bright green **Auto Arrange** button at the top to resize, or maximize the window.

#### Emailing Charts, News and Weather:

- To email a chart, make sure the chart is selected, click on **Charts** on the menu and **Save as Image** You can then choose the name of the file and its location, so you can attach it to an email.
- To email a news story, highlight the portion you would like to select (or select the entire story by pressing CTRL A) and then paste it into your email software by pressing CTRL + V or click Edit then Paste